15:15 ● ।<br>कार्ड द्विस्तान 73% ∎  $\textcircled{\scriptsize{\textcircled{\small{}}}}$ Real time monitoring  $\begin{picture}(20,20) \put(0,0){\line(1,0){10}} \put(15,0){\line(1,0){10}} \put(15,0){\line(1,0){10}} \put(15,0){\line(1,0){10}} \put(15,0){\line(1,0){10}} \put(15,0){\line(1,0){10}} \put(15,0){\line(1,0){10}} \put(15,0){\line(1,0){10}} \put(15,0){\line(1,0){10}} \put(15,0){\line(1,0){10}} \put(15,0){\line(1,0){10}} \put(15,0){\line(1$  $\boxed{4}$  $910$  $\hfill\Box$  $\bullet$  o o o  $\mathbf{III}$  ,  $\mathbf{III}$  $\bigcirc$  $\langle \rangle$ 

Klik in het Hoofdscherm op het rondje links bovenin met de 3 streepjes erin

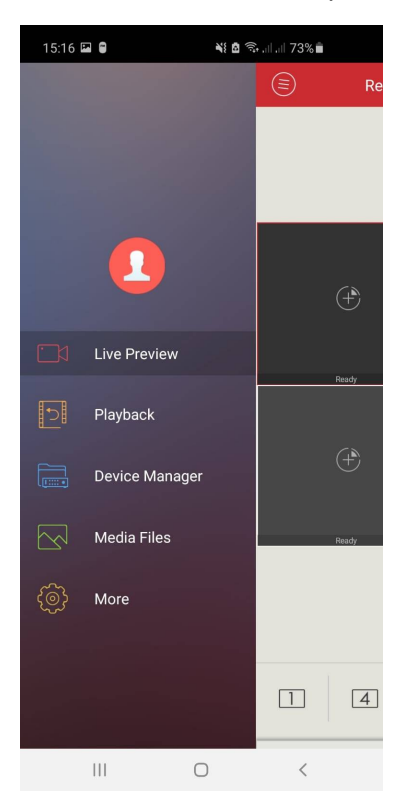

Klik in dit menu op Device manager (android) of apparaten beheer (iphone)

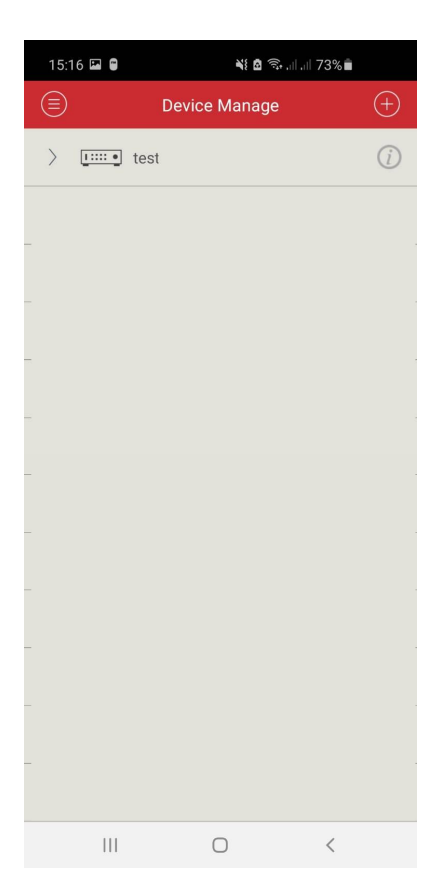

Klik achter de naam van je recorder op het rondje met de i

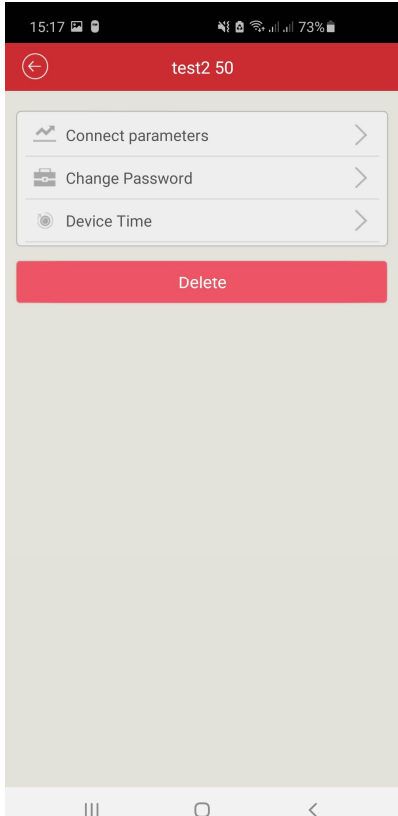

Klik vervolgens op Connect parameters

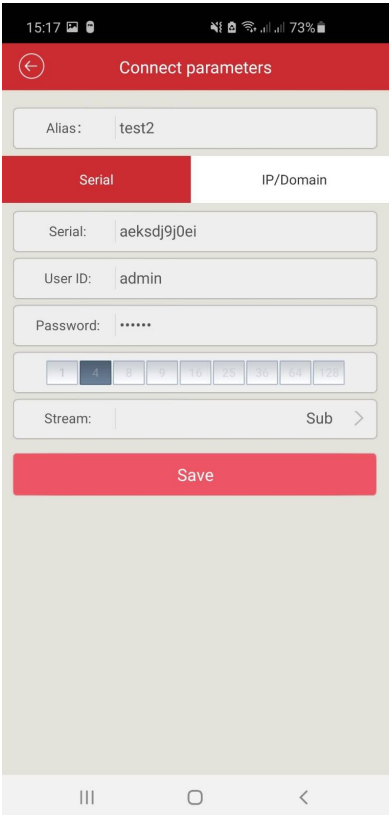

Nu zie je een nummer staan bij serial. Dit nummer begint vaak met aeks…Schrijf dit nummer op. Dit is de unieke code van je recorder en dient te worden ingevoerd in AEEYE 3.0. Verder dien je straks de user ID en Password in te vullen. Nu mag de app AEEYE 3.0 gedownload worden en worden geopend. Je krijgt na het openen een lege device list te zien.

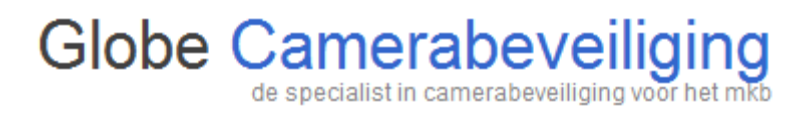

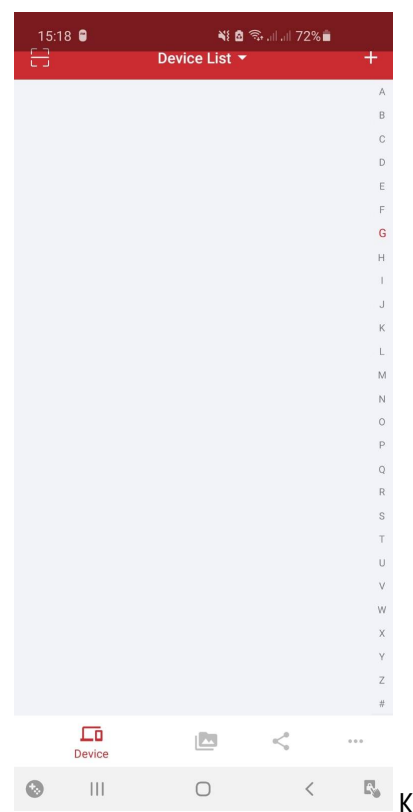

 $\sqrt[{\mathbb{F}_\bullet}$  Klik in de Device List op de + om de gegevens in te vullen

 $15:18$  **E**  $\bullet$ ।<br>শারা জিলা না 72% ∎ Add device  $\alpha$  $\leftarrow$ Name: IP/Domain name Serial NO.: admin Username: Password:  $\begin{array}{|c|} \hline \cdots \end{array}$ Stream type: Substream **ADD DEVICE**  $\begin{array}{ccccccccccccccccc} \textcircled{3} & & \textcircled{11} & & & \textcircled{1} & & \textcircled{1} & &$  $\mathbb{E}_\mathbf{S}$ 

Vul de gegevens die je had genoteerd uit AEEYE 2.0 in bij Add device in AEEYE 3.0 en klik vervolgens onderaan op ADD DEVICE. Nadat je dit hebt gedaan is je recorder toegevoegd aan de vernieuwde app.